# **サーバークライアント(共同編集なし)用**

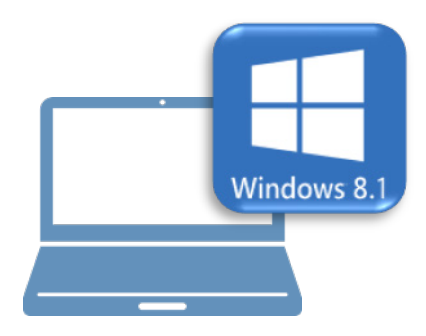

## **Windows8.1 での作業**

①データ・設定のバックアップ

②ライセンスの解除

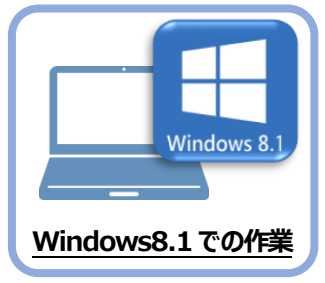

**1 データ・設定のバックアップ**

まず、旧パソコン(Windows8.1)のTREND-ONEで、「現場データ」と「設定」を バックアップします。

### **1-1 現場データをバックアップする**

現場データをバックアップする手順です。 ※現場管理以外のプログラムは終了しておいてください。

#### **「現場データ」のバックアップは、いずれか1台のクライアント PC でおこないます。**

サーバーに保存されている「現場データ」をバックアップします。すべてのクライアントPCでおこなう必要はありません。 ※他ユーザーが現場を起動していないことを確認してください。

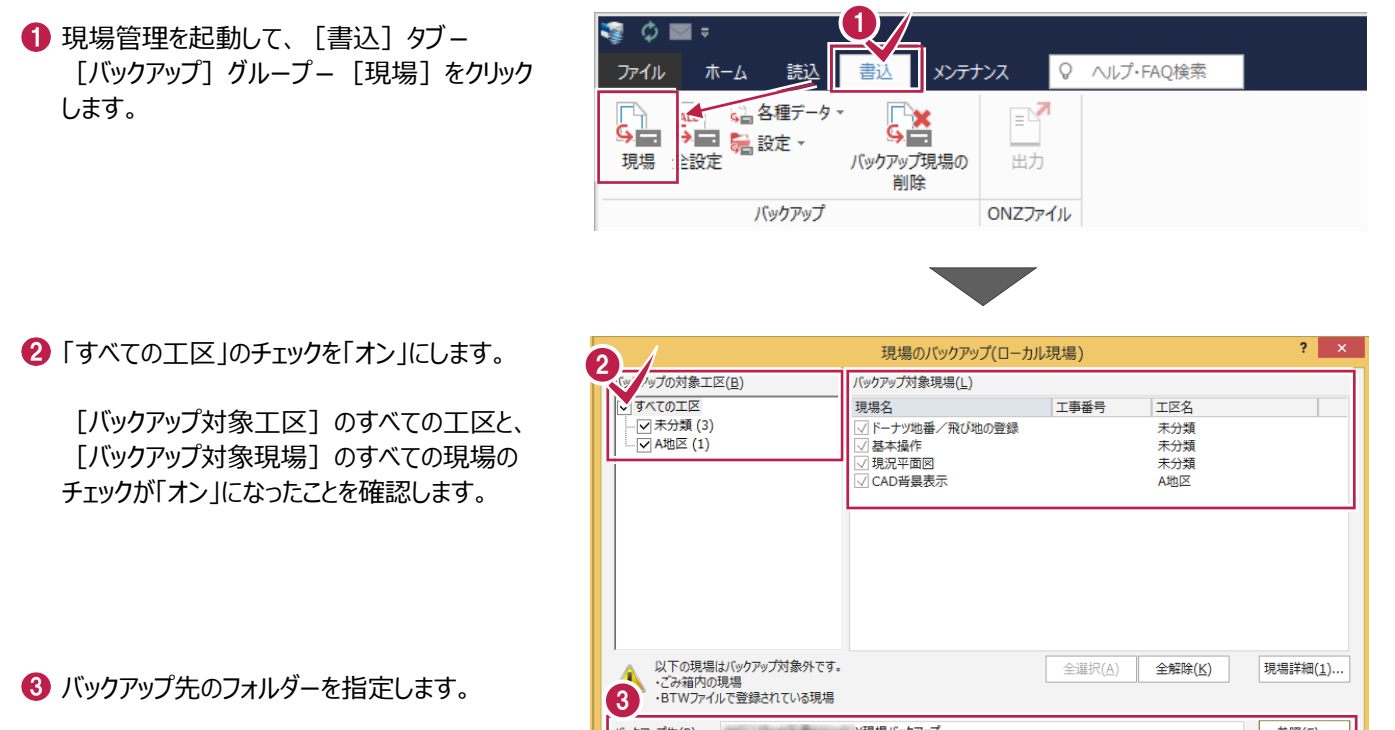

■ 「バックアップ」をクリックします。

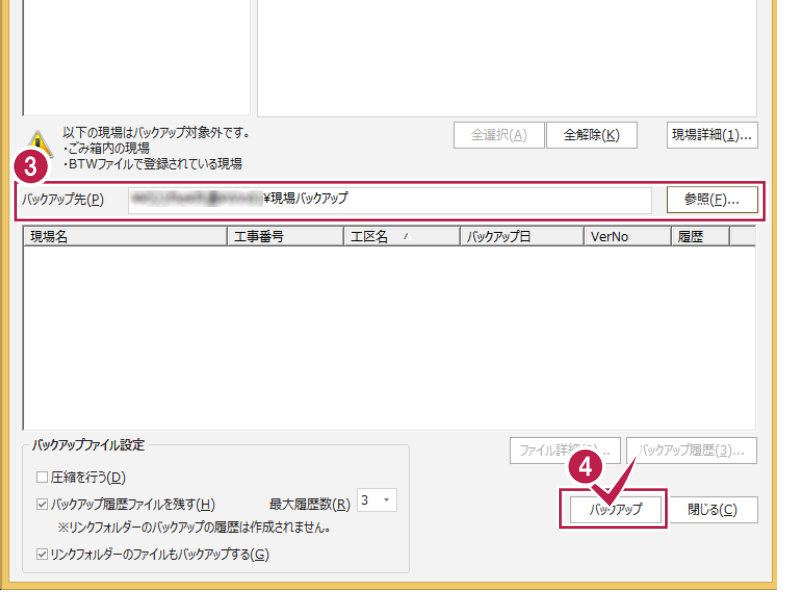

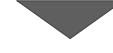

 $\bigodot$  [はい] をクリックします。 バックアップが開始されます。

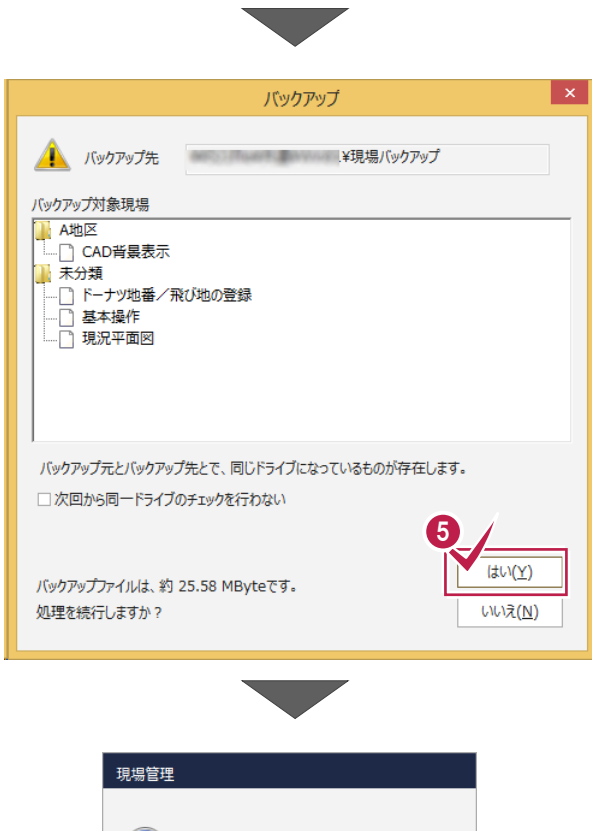

**6 バックアップが終了したら、[OK] をクリックします。** 

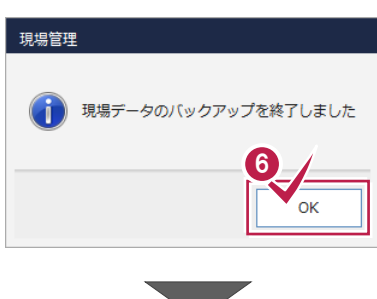

バックアップ先のフォルダーを、外付けのハード ディスクなど他のメディアにコピーします。

以上で、「現場データのバックアップ」は完了です。

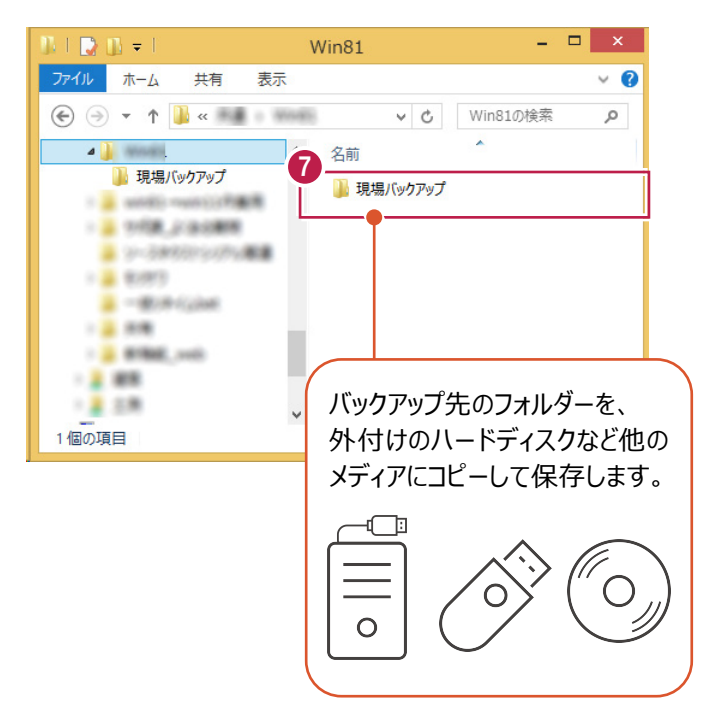

V

## **1-2 全設定をバックアップする**

サーバーと各クライアントPCに保存されている全設定をバックアップする手順です。 ※現場管理以外のプログラムは終了しておいてください。

#### **「全設定」のバックアップは、すべてのクライアント PC でおこないます。**

※他ユーザーが現場を起動していないことを確認してください。

1 現場管理の [書込] タブー [バックアップ] グループー [全設定] をクリックします。

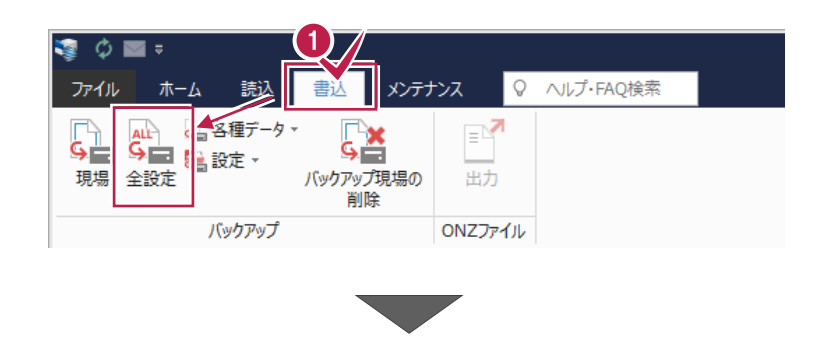

全設定のバックアップ

 $\overline{\mathbf{?}}$   $\overline{\mathbf{X}}$ 

2 バックアップされる条件を確認して [次へ] を クリックします。

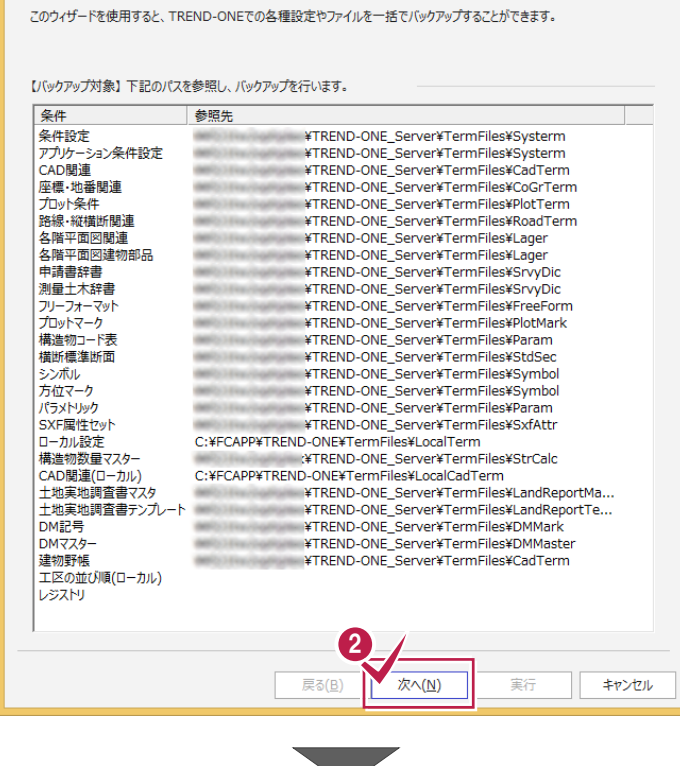

8 バックアップ先のフォルダーを指定します。

4 [次へ] をクリックします。

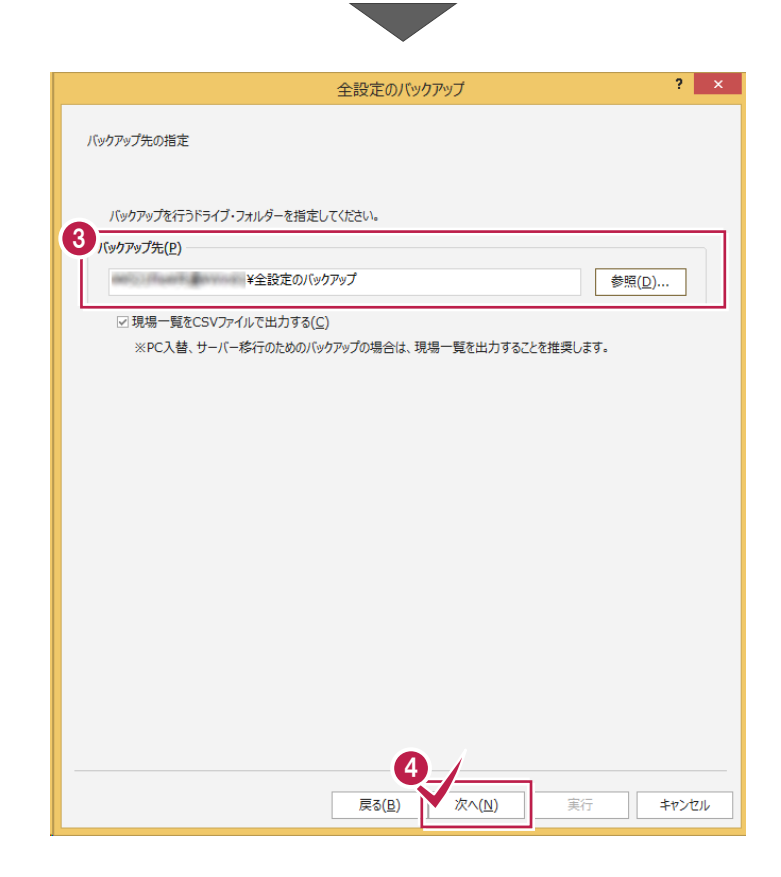

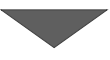

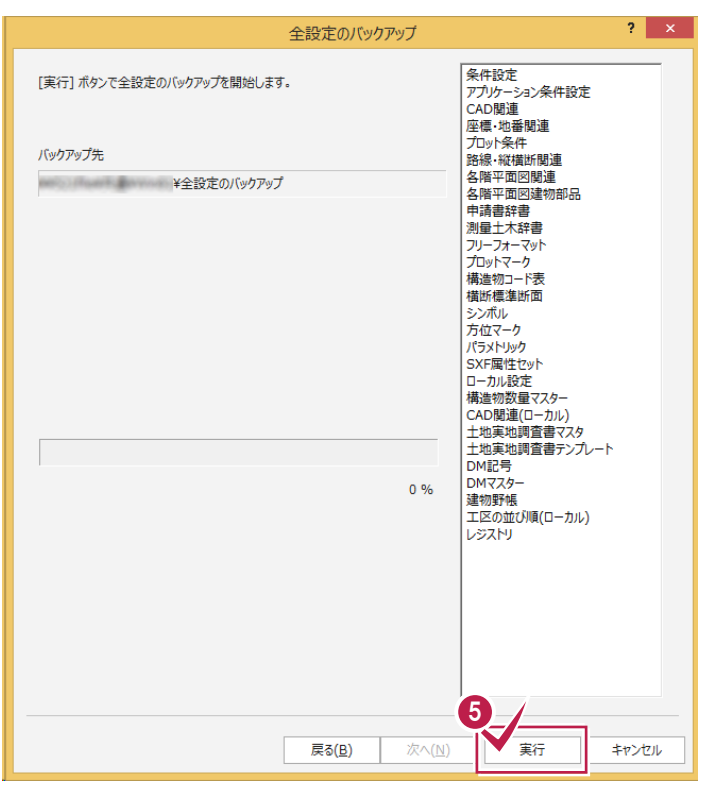

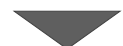

6 [実行] をクリックします。

 $\mathbf{x}$  $\bigodot$  [はい] をクリックします。 全設定のバックアップ (イ) バックアップ元 C:¥FCAPP¥TREND-ONE¥TONEBackupTen など バックアップが開始されます。 バックアップ先 William William ¥全設定のバックアップ 6  $t_{\text{t}}(Y)$ バックアップファイルは、約 58 KByteです。 処理を続行しますか? いいえ(N) **● バックアップが終了したら [OK] をクリックします。** 現場管理 全設定のバックアップを終了しました。 7  $\overline{\mathsf{OK}}$ 8 「閉じる」をクリックします。 こんの関連には かん<br>土地実地調査書マスタ<br>土地実地調査書テンプレート<br>DM記号 an an Tar  $DMZZA-$ 100 % DMYスター<br>建物野帳<br>工区の並び順(ローカル)<br>レジストリ 8 次へ(N) 実行 脚ふ 戻る(<u>B)</u>  $\Box$  $\blacksquare \blacksquare =$  $Win81$ ● バックアップ先のフォルダーを、外付けのハード ファイル ホーム 共有 表示  $\vee$  0 ディスクなど他のメディアにコピーします。  $\textcircled{\scriptsize{*}} \hspace{1em}\rightarrow \hspace{1em} \textuparrow \hspace{1em} \textuparrow \hspace{1em} \textuparrow \hspace{1em} \textuparrow \hspace{1em} \textuparrow \hspace{1em} \textuparrow \hspace{1em} \textuparrow \hspace{1em} \textuparrow$ v C Win81の検索  $\varphi$  $\mathbf{A}$  . The second  $\mathbf{A}$  $\sim$ 名前 お湯ものかけ  $\boldsymbol{\Theta}$ II 全設定のバックアップ ■全設定のバックアップ  $\frac{1}{2}$  with rest (3787) 以上で、「全設定のバックアップ」は完了です。 $+3.998,0.0888$ A 9-3900010006  $+3.099$  $B = 00.04$  Galaxi  $-2.08$ 1 2 9766, red バックアップ先のフォルダーを、  $-2.00$  $\vee$   $\leq$ 外付けのハードディスクなど他の 2個の項目 メディアにコピーして保存します。 ħ  $\circ$ 

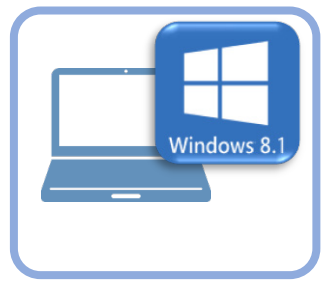

**2 ライセンスの解除**

旧パソコン(Windows8.1)で使用している「ネット認証ライセンス(占有)」を解除します。 ライセンスを解除しないと、新パソコン(Windows11)でライセンスを認証することができません。

## **2-1 ネット認証ライセンス(占有)を解除する**

● 画面右下のタスクバーの通知領域にある、 「FC ネット認証ライセンスセンター」のアイコンをクリックします。

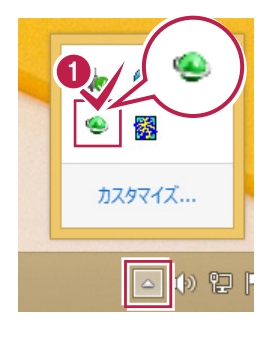

2 ネット認証ライセンスの「設定」画面が表示されます。 [解除]を押すとネット認証が解除されます。

**「認証設定」の画面が表示された場合は** 「認証設定」の画面が表示された場合は、すでに認証は解除 されています。[キャンセル]をクリックして画面を閉じてくださ い。 福井コンピュータ ネット認証ライセンス:追加認証  $\mathbf{I} \times \mathbf{I}$ Q&A -<br>ブロダクトIDの認証を行います。 商品パッケージに内包されております、「ネット認証ライセンス証書」をご用意ください。<br>「プロダクトID問い合わせキー」(12桁)を入力後、プロダクトID取得ポタンをクリックしてください。 インターネットを通して、プロダクトIDを取得する事ができます。 プロダクトID間い合わせキー: I プロダクトID 取得 -<br>【ネット認証ライセンス証書】内の表記が「ネット認証ライセンス(共有)」となっているお客様 、<br>2.つトウェアを管理文社ている相当要推上的配案文社を一つoが万kth(66桁または68桁)を以下の入力欄に直接入力してくだない。 - フライフェア diagoniconsisma antendo con 2007.2008.2008.2008.2007.2007.2007.<br>(電子メールなどでプロダクトIDを配布されている場合、「コピー/貼り付け」をご利用になると便利です)  $7n825$  km  $*F$ : 。<br>(複数のプロダクトIDをお持ちの場合、アプリケーション情報などを記入してご利用ください) フロダクトID認証 インターネット設定.. プロダクトIDのインボート... キャンセル

6 「閉じる」をクリックして画面を閉じます。

以上で、「ライセンスの解除」は完了です。

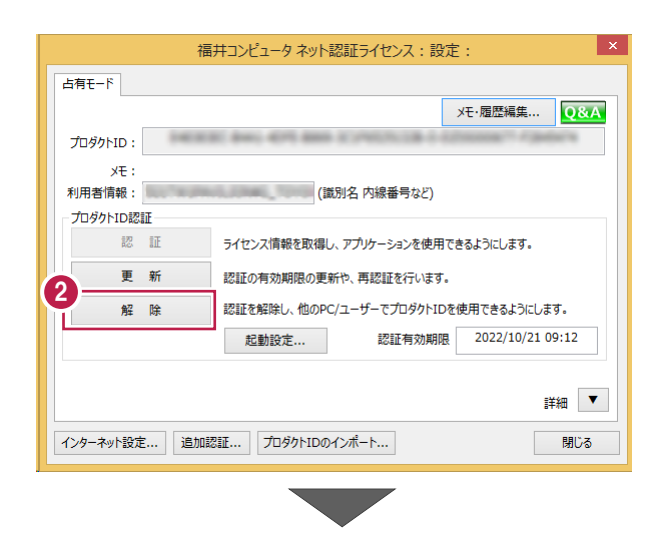

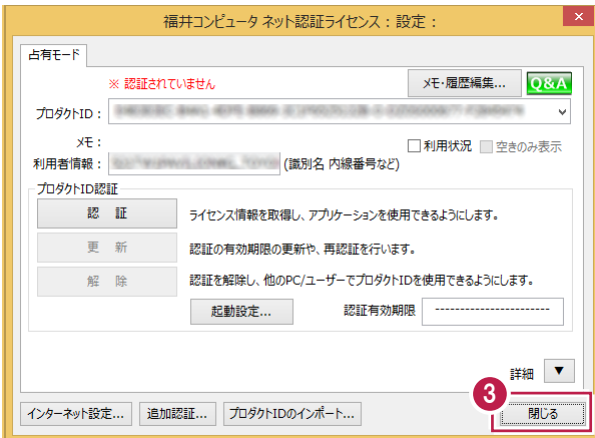